## EAGLE 発注者マスタ変更

educe EAGLE a. b.

a. EAGLE for Windows ver.1.x 得意先マスタ変更手順

b. EAGLE for Windows ver.2.x 得意先マスタ変更手順

## a. EAGLE for Windows ver.1.x

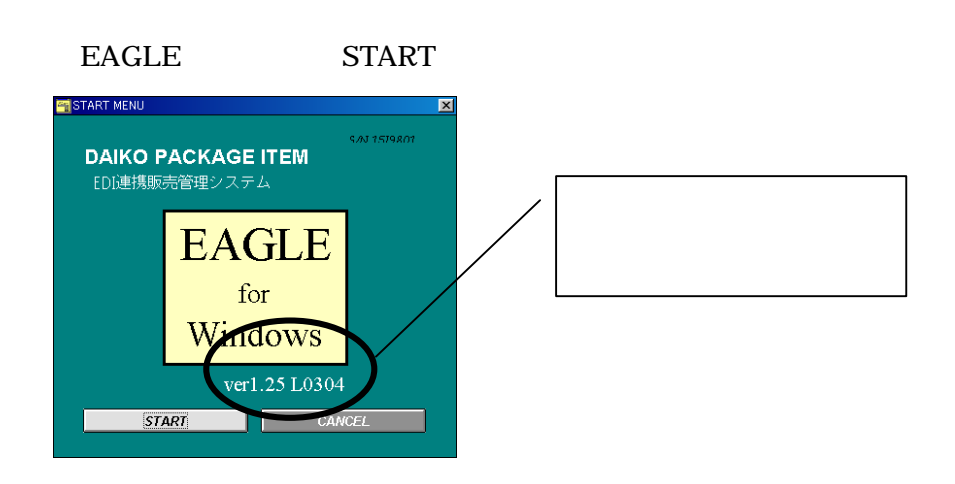

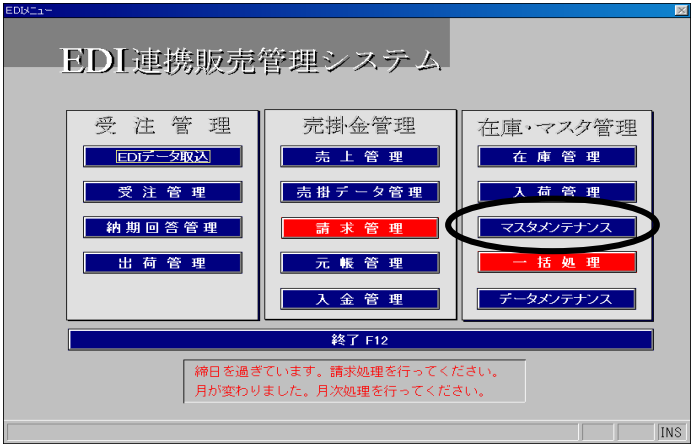

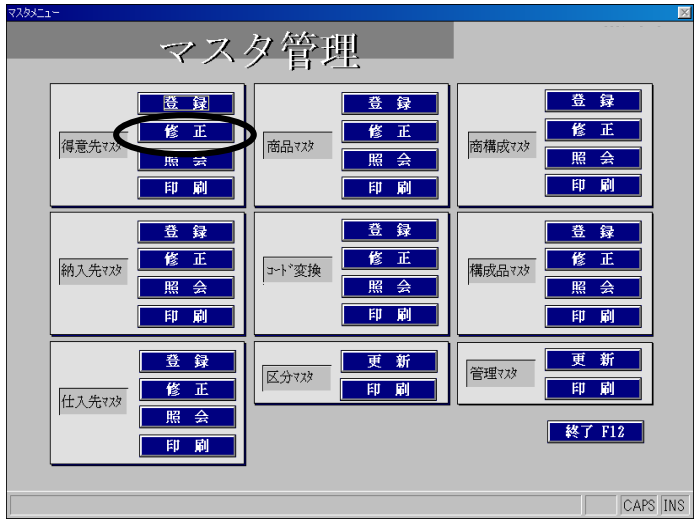

 $\frac{3}{2}$ 

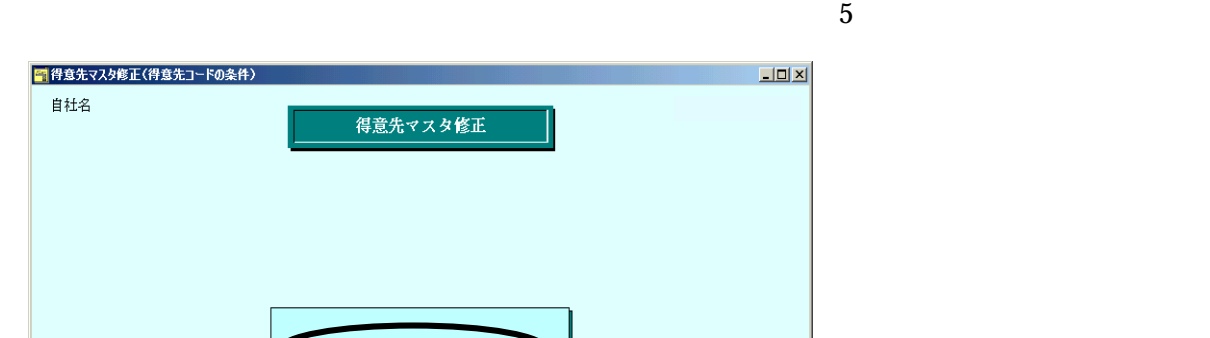

 $\overline{a}$ 

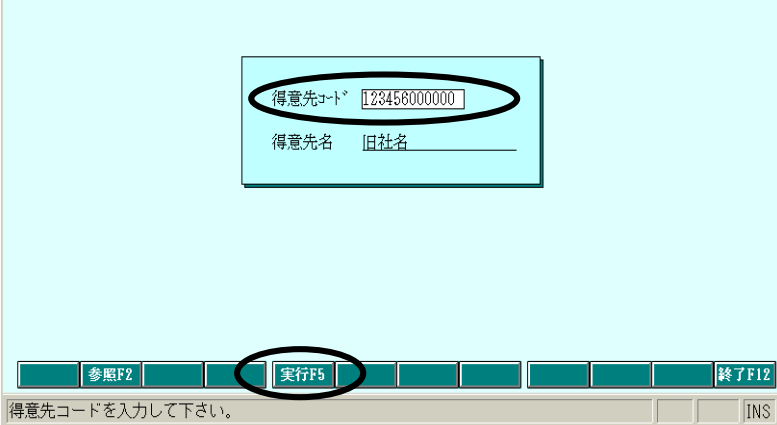

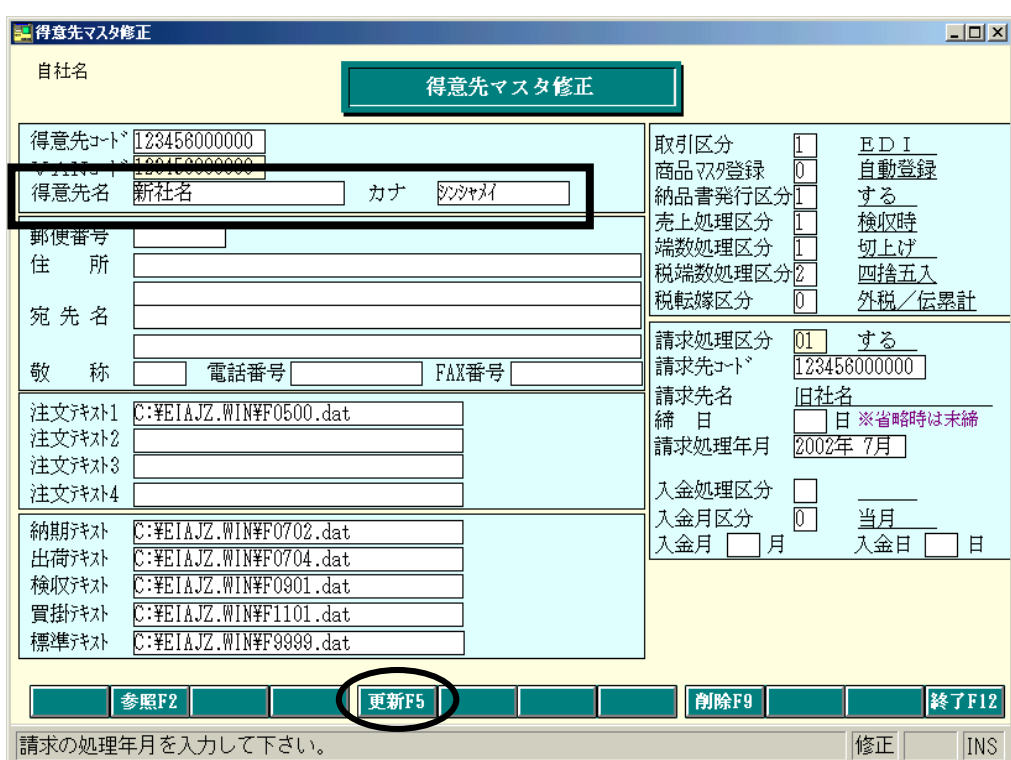

 $EAGLE$ 

 $\frac{a}{2}$  ,  $\frac{b}{2}$  ,  $\frac{c}{2}$  ,  $\frac{d}{2}$  ,  $\frac{d}{2}$  ,  $\frac{d}{2}$  ,  $\frac{d}{2}$  ,  $\frac{d}{2}$  ,  $\frac{d}{2}$  ,  $\frac{d}{2}$  ,  $\frac{d}{2}$  ,  $\frac{d}{2}$  ,  $\frac{d}{2}$  ,  $\frac{d}{2}$  ,  $\frac{d}{2}$  ,  $\frac{d}{2}$  ,  $\frac{d}{2}$  ,  $\frac{d}{2}$  ,  $\frac{d$ 

## b. EAGLE for Windows ver.2.x

 $EAGLE$ 

2."得意先マスタ"の「修正」をクリックしてください。

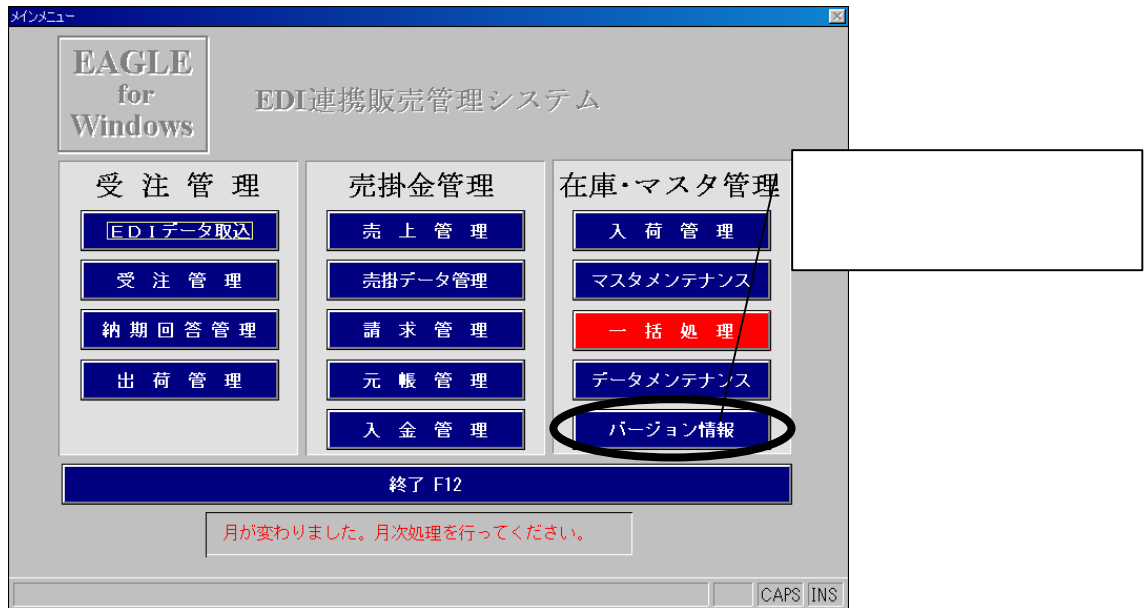

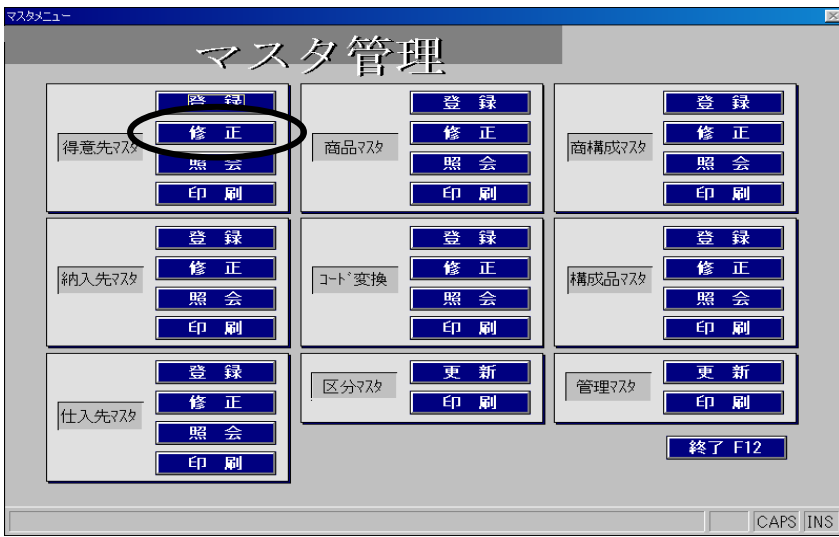

 $\overline{2}$ 

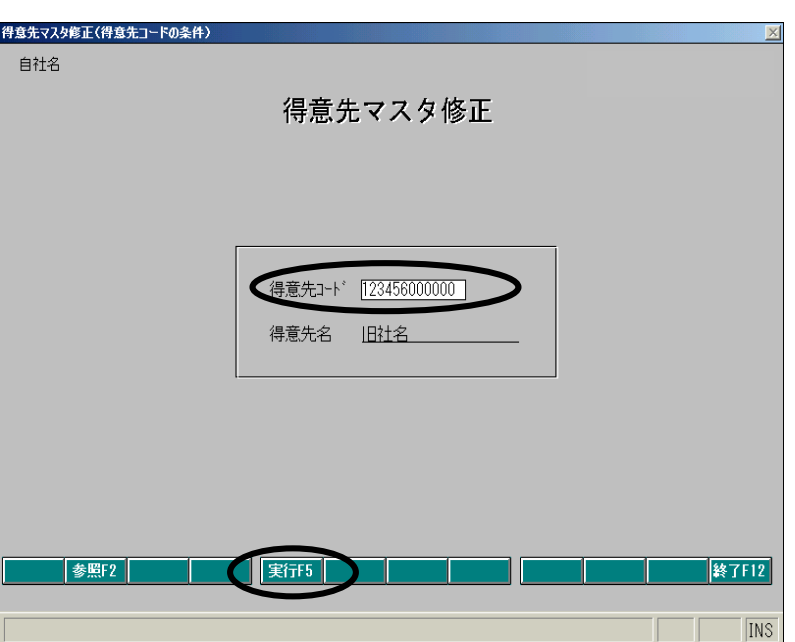

 $5$ 

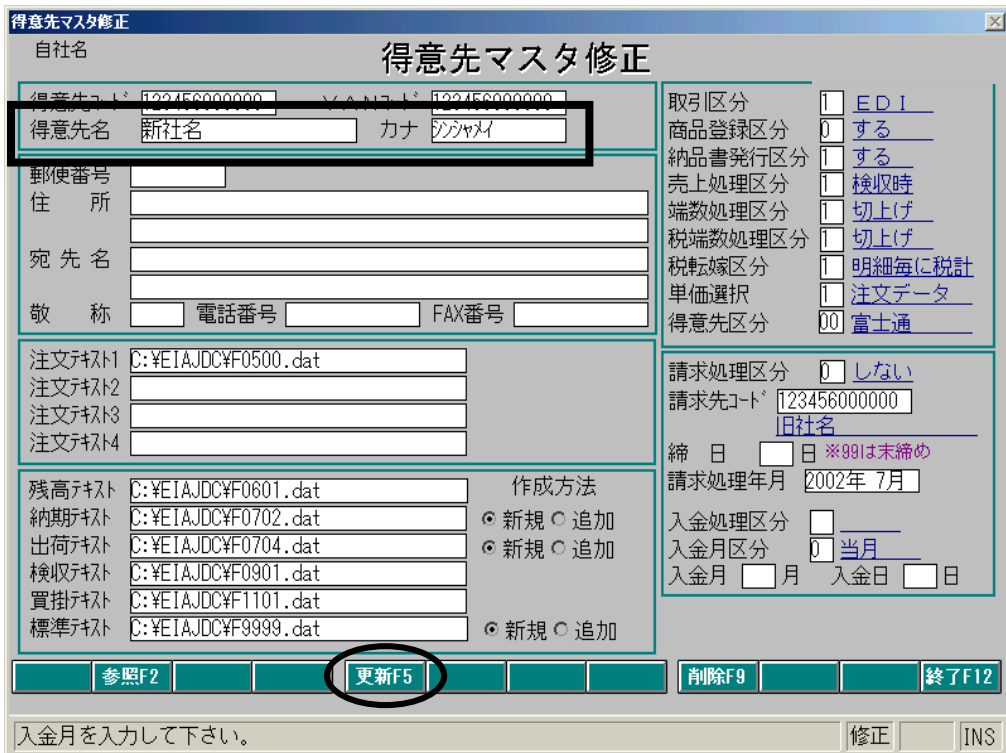

 $EAGLE$ 

 $\frac{4}{3}$   $\frac{8}{3}$   $\frac{8}{3}$   $\frac{8}{3}$